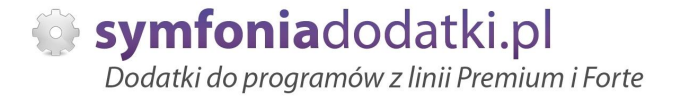

Podręcznik użytkownika

# **Wysyáka efaktur MULTI FORMAT 1.1 dodatek do Handel ERP dla 1 firmy**

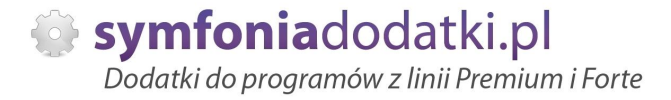

# **SPIS TREĝCI**

- 1. Instalacja dodatku
- 2. Konfiguracja
- 3. Mailer
- 4. Nazwa generowanego pliku \*.pdf
- 5. Szablony wysyáanych maili jeden szablon
- 6. Szablony wysyáanych maili wiele szablonów
- 7. Przywrócenie standardowych procedur
- 8. Uwagi wdrożeniowe WAŻNE!!!
- 9. Aktualizacja dodatku
- 10. Wstęp
- 11. Ustawienia wydruków przygotowanie do wysyłania
- 12. Wysyłka mail+pdf+załączniki
- 13. Wysyłka mail+pdf z grupowaniem wg kontrahenta
- 14. Faktura wysyłana jako pdf
- 15. FAQ najczęściej zadawane pytania i problemy
- 16. Zalecenia eksploatacyjne

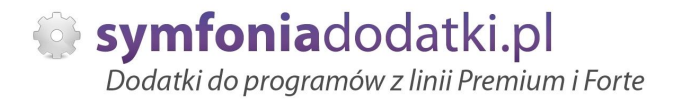

# **INSTALACJA DODATKU**

UWAGA: dodatek korzysta z tzw. `procedur` wewnetrznych programu (Procedury dokumentu sprzedaży). W przypadku instalacji kilku rozwiązań korzystających z tego mechanizmu instalację należy przeprowadzić w sposób niestandardowy. W takim przypadku prosimy o kontakt z Biurem Obsługi Klienta.

1. Po rozpakowaniu archiwum pliki z rozszerzeniem \*.sc (również z podkatalogu Ustawienia) wgrać do podkatalogu programu:

... ŚCIEŻKA DO PROGRAMU... \raporty\hmf jeżeli podkatalog nie istnieje to należy go ręcznie założyć.

UWAGA: jeżeli dodatek NIE MA monitować przy wystawieniu dokumentów sprzedaży o wysyłce e-faktur NIE NALEŻY wczytywac pliku proc.sc. Dostępne będą wtedy tylko opcje ręcznej wysyłki. Opcia 2 - prosze nie właczać tzw. 'Wykonywania procedur'.

2. Zalogować się do firmy jako `admin` do programu; przy monicie o wczytanie nowych raportów wybrać `Wczytaj`. Dodatek powinien zostać wczytany.

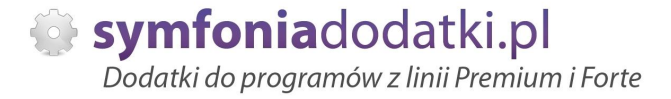

# **KONFIGURACJA DODATKU**

1. Dodatek wymaga wáączenia tzw. `Wykonywania procedur`. Wchodzimy do programu jako `admin`, klikamy `Ustawienia -> Firma -> Parametry pracy -> Wykonywanie procedur`, przestawiamy przełącznik na `TAK` w sekcji `Dla dokumentu sprzedaży`. Zatwierdzamy.

Procedury należy włączyć tylko, jeżeli dodatek ma informować o wysyłce e-faktur.

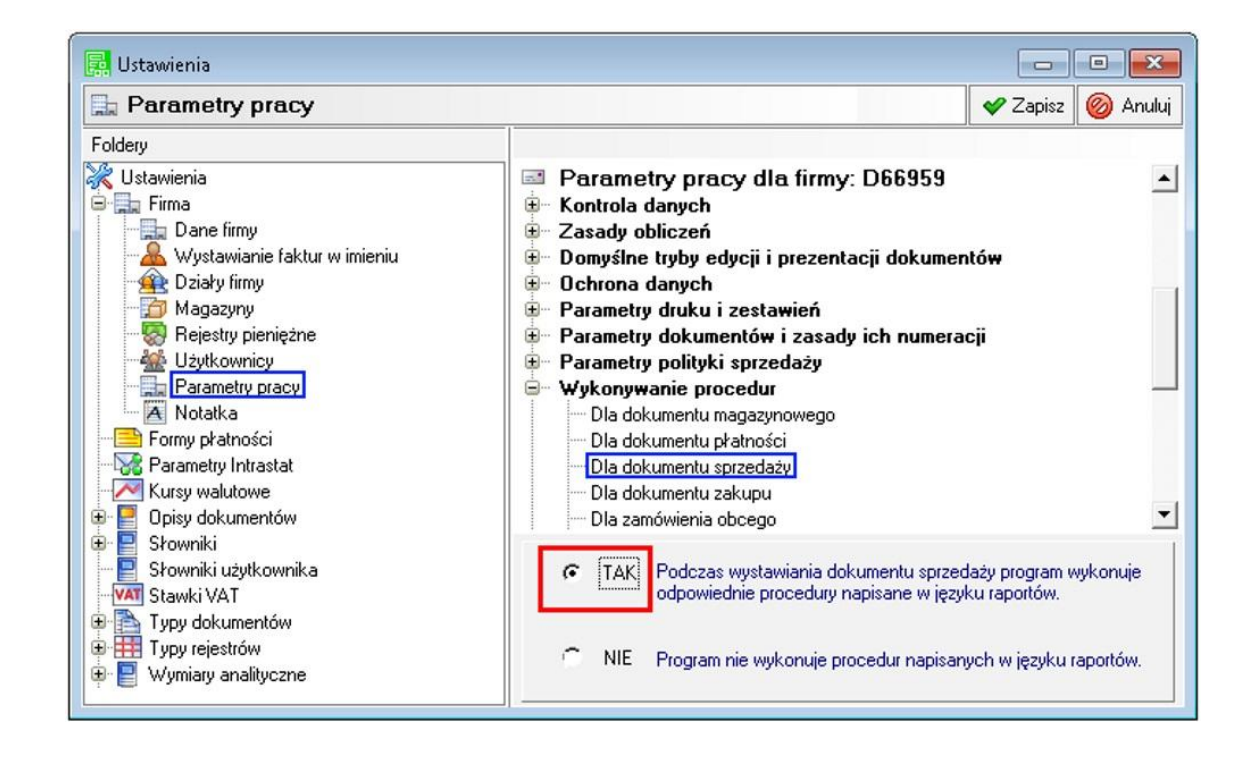

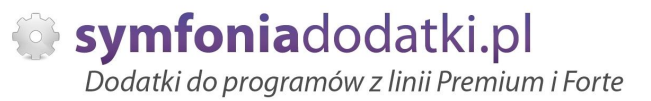

2. Należy dodać dwa `Wymiary analityczne` kontrahentowi. Robimy to przez wejĞcie w Ustawienia -> Wymiary analityczne -> Kontrahenci -> Edytuj i dodajemy dwa wymiary wpisując w nazwie: (UWAGA krytycznie ważne, aby symbole wymiarów odpowiadały poniższym wartościom):

[1] Pole na adres e-mail do efaktury TEN wymiar tworzymy TYLKO w przypadku, jeżeli adres email ma NIE być pobierany z kartoteki. Symbol: Adres e\_mail do e\_faktury Sugerowana nazwa: Adres e-mail do e-faktury

[2] Pole na typ wysyáanych danych: Symbol: Format e\_faktury\_ XML KCFIRMA PCMARKET Sugerowana nazwa: Format e-faktury: XML KCFIRMA PCMARKET SMALLB

Szczegółowy opis dodawania/ tworzenia wymiarów został opisany w dalszej części podręcznika sekcja FAQ - od pkt. 13.

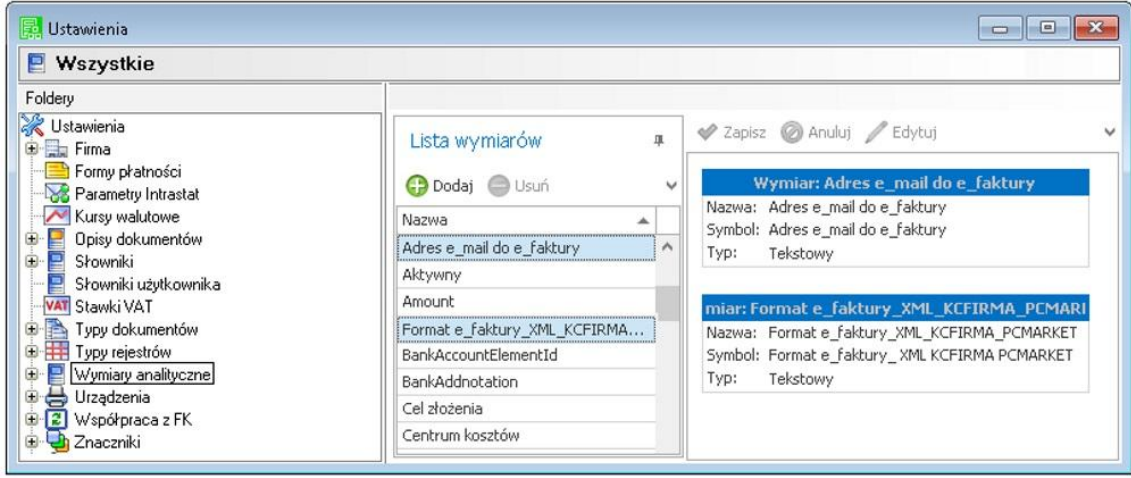

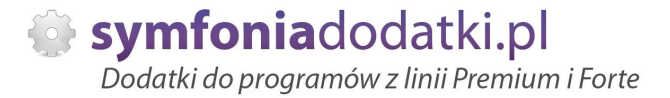

Na oknie kontrahenta możemy teraz ustawiać adres do wysyłki e-faktur oraz (po przecinku) wartości symbolizujące formaty załączników: XML, KCFIRMA, PCMARKET, SMALLB, MAGNAT, WAPRO, EXPENDIF.

Jeżeli adres do wysyłki e-faktur ma być pobierany z kartoteki kontrahenta, należy w raporcie 'Wyślij fakturę e-mailem (BLOT)' (raport dostępny dla admina z kartoteki raportów: Kartoteki -> Sprzedaż) przestawić parametr: int wfe\_skad\_email na 1.

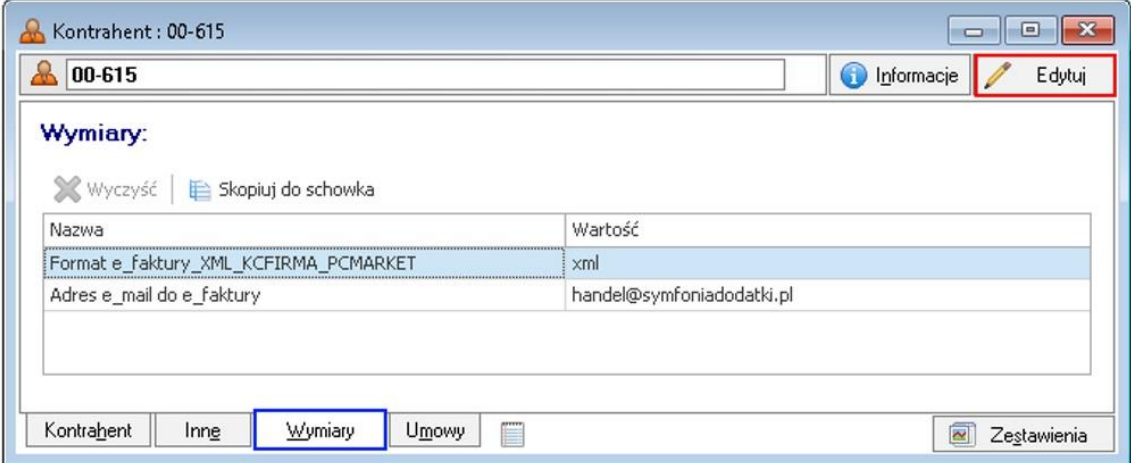

3. Dalszą konfigurację dodatku należy przeprowadzić przez edycję modułu/raportu konfiguracyjnego `Wyślij fakturę e-mailem [U](BLOT)`.

Moduł znajduje się w menu `Kartoteki -> Raporty`, wybieramy w lewym panelu gałąź `Procedury`, a po prawej stronie dwukrotnie klikamy na nazwę modułu. Wszystkie parametry są opisane w nim stosownym komentarzem.

4. Na dysku C należy utworzyć w podkatalogu 'temp' folder 'efaktura' (C:\temp\efaktura\) lub w pliku konfiguracyjnym wskazać inną ścieżkę:

//jeżeli wypełniona to dokumenty są tymczasowo zapisywane w podanej lokalizacji string wfe\_sciezka="C:\\temp\\efaktura\\"

Jeżeli podkatalog nie zostanie utworzony, podczas wysyłki e-faktury pojawi się komunikat:

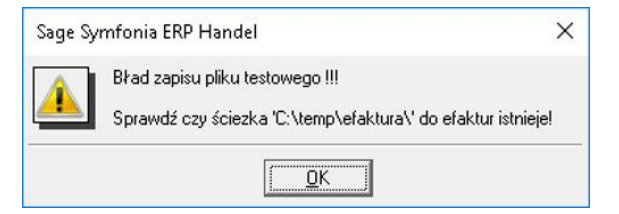

W katalogu zostaną utworzone pliki.

Plik wfe\_log.ini będzie zawierał informacje o wysyłce dokumentów.

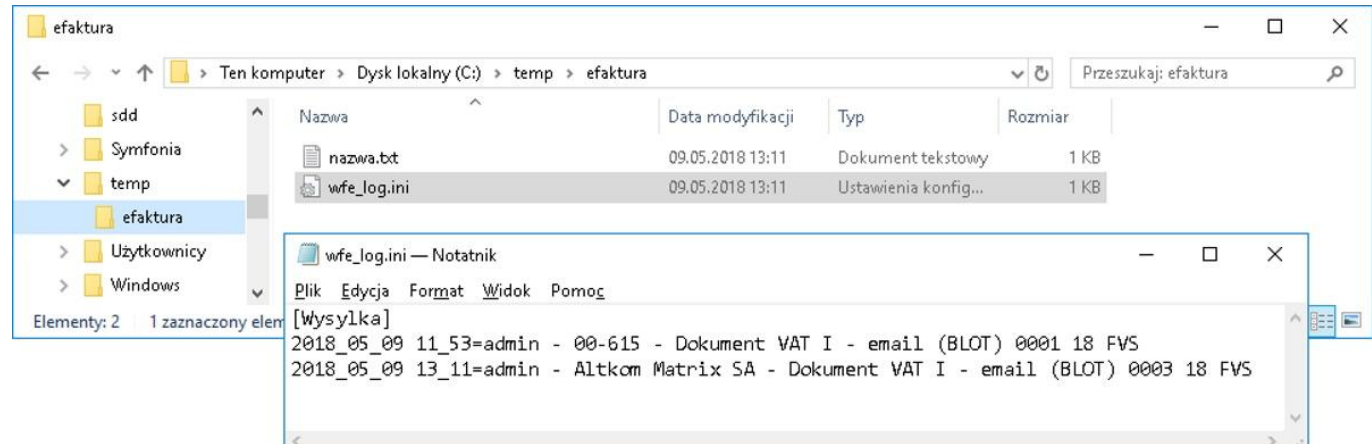

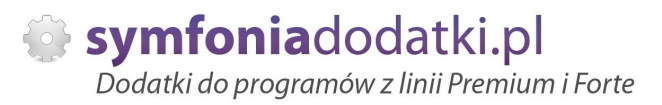

# **Mailer**

W katalogu wskazanym w konfiguracji należy utworzyć podkatalog 'mailer', w nim MUSI znajdować się plik 'mailsend-go.exe'

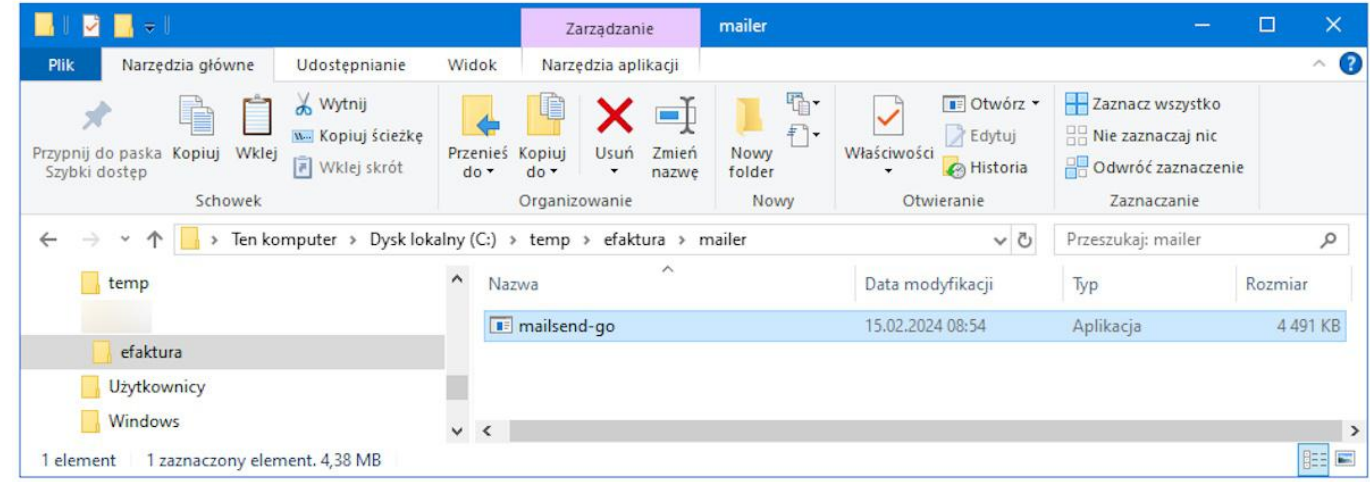

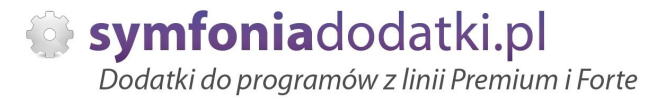

## **Nazwa generowanego pliku \*.pdf**

Standardowa nazwa wysyłanego pliku \*.pdf to "{kod kontrahenta} {nazwa\_wydruku} {numer\_dokumentu} {typ\_dokumentu}" np.: "Altkom Matrix SA - Dokument Vat I - emal (BLOT) 0003 21 FVS"

Istnieje możliwość zmiany tej nazwy na "{kod\_kontrahenta}\_{numer\_dokumentu} {typ\_dokumentu}". W tym celu należy jako admin przejść do raportu konfiguracyjnego 'Wyślij fakturę e-mailem [U](BLOT)' i zmienić parametr na '1' w sekcii: //Jakie mają być nazwy generowanych plików?

int wfe\_krotka\_nazwa\_pliku=1

...

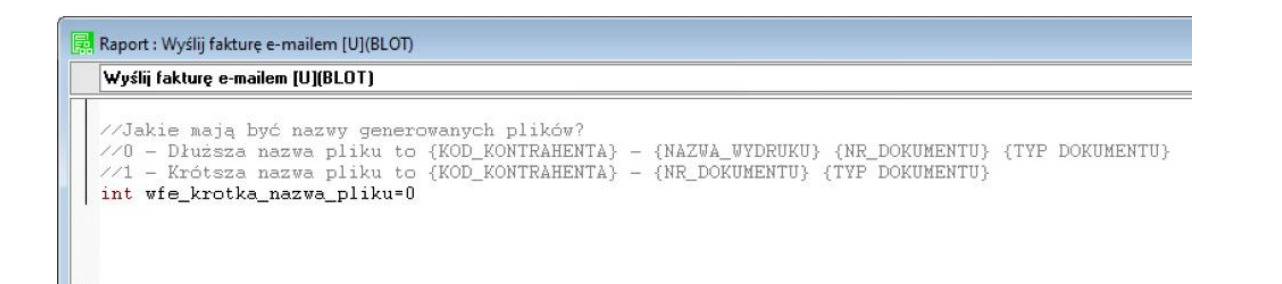

## **Szablony wysyáanych maili - jeden szablon**

W przypadku, jeżeli zakładamy, że do wysyłki wiadomości będziemy potrzebowali tylko jednego szablonu mail, wystarczy w raporcie konfiguracyjnym "Wyślij fakturę e-mailem [U] (BLOT" ustawić treść tej wiadomości:

Sekcie:

//treść e-maila. Wyrażenie \\n oznacza nowa linie

string wfe\_tresc="Szanowni Państwo\\n\\nprzesyłamy nowy dokument sprzedaży.\\nProsimy o terminową wpłatę.\\n\\n\\nZ poważaniem\\nBiuro Obsługi Klienta DEMO\\nAkacjowa 12\\n77-333 Miasto"

//treść dla wielu dokumentów

string wfe\_trescmulti="Szanowni Państwo\\n\\nprzesyłamy nowe dokumenty sprzedaży.\\nProsimy o terminową wpłatę.\\n\\n\\nZ poważaniem\\nBiuro Obsługi Klienta DEMO\\nAkacjowa 12\\n77-333 Miasto"

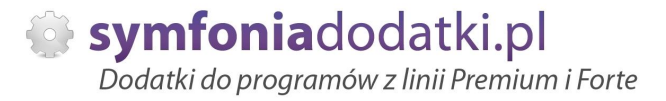

# **Szablony wysyáanych maili - wiele szablonów**

Istnieje możliwość skonfigurowania dodatku do obsługi kilku szablonów wiadomości, dla różnych treści w mailu. Aby była taka możliwość należy:

### [1] Zdefiniować szablony:

Będąc zalogowanym jako admin przechodzimy do kartoteki Raporty i tam dodajemy katalog "SZABLONY\_MAIL" (lub inny - nazwa katalogu dowolna).

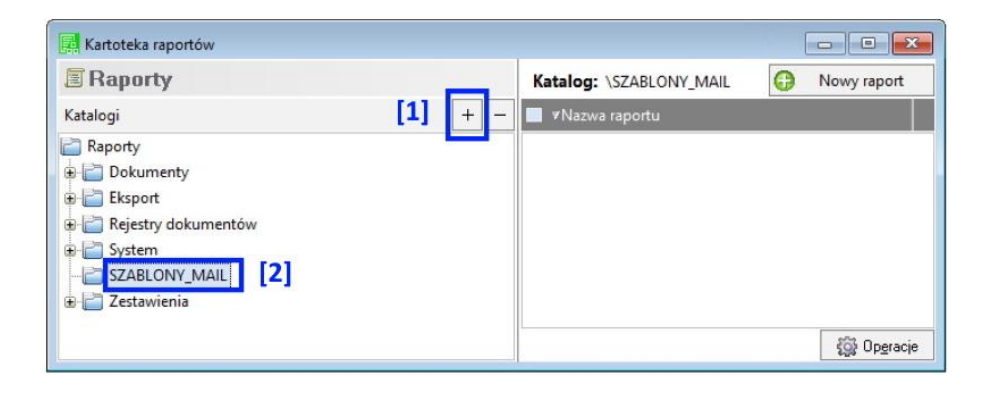

Następnie w tym katalogu tworzymy nowe raporty [1], które będą nowymi szablonami. W raportach wpisujemy treść wiadomości jaka ma się wysyłać [2].

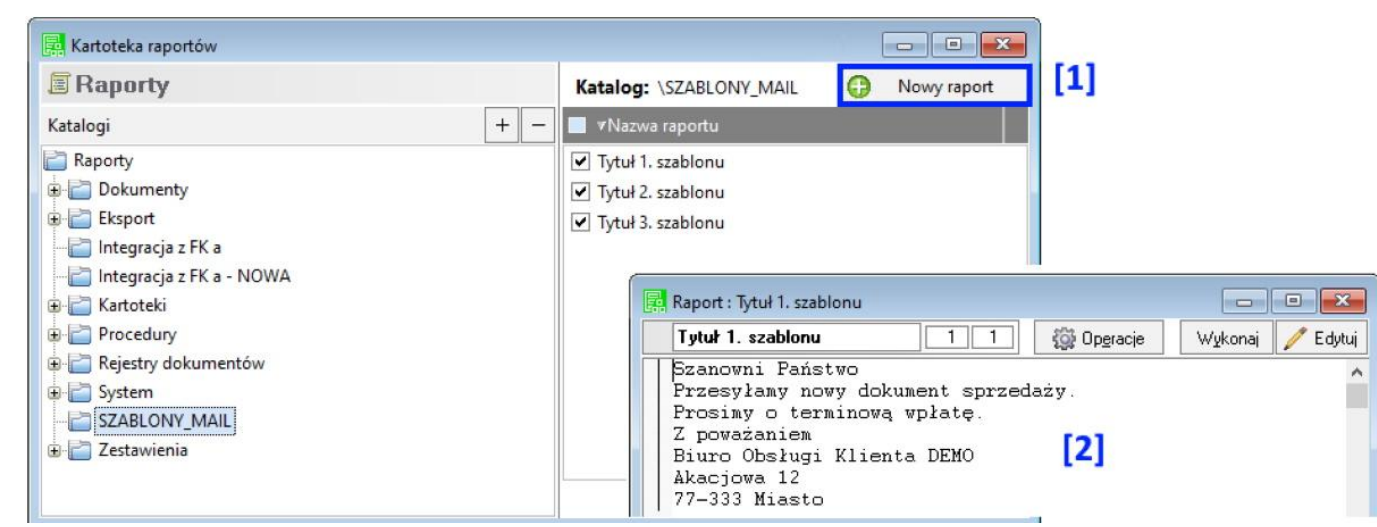

[2] Utworzony katalog "SZABLONY\_MAIL" (lub inny zdefiniowany) musi zostać dodany w raporcie 'Wyślij fakture e-mailem (BLOT)'.

Raport dostępny dla użytkownika admin z kartoteki raportów; Kartoteki -> Sprzedaż.

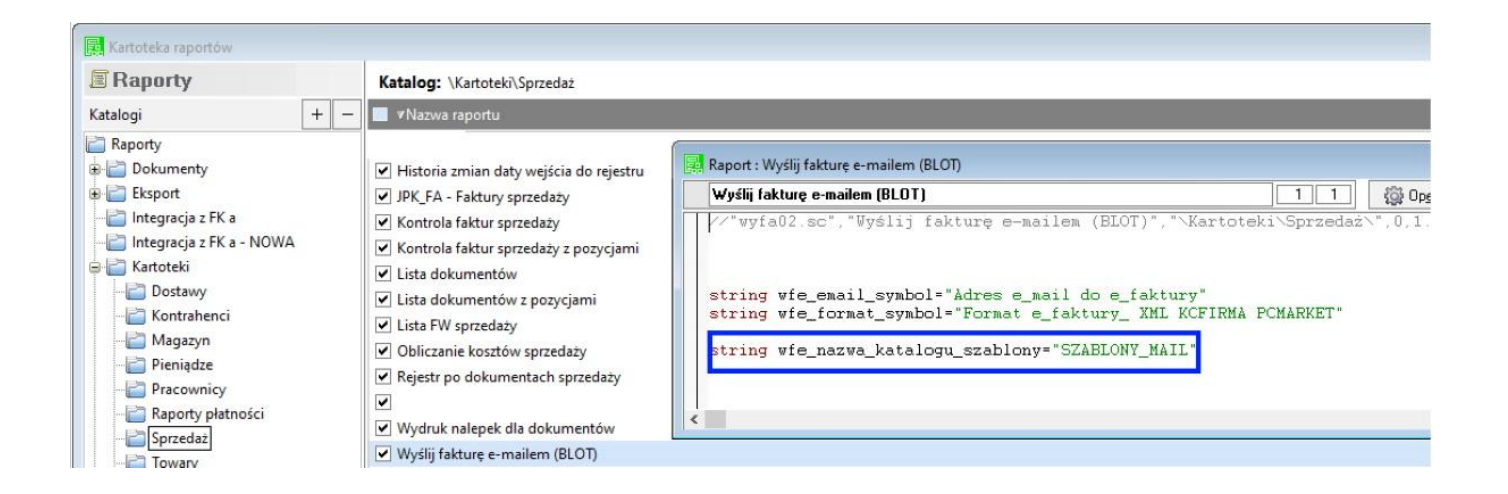

Założenia dodatkowe:

- tytuł szablonu jest jednocześnie tytułem mila;
- na liście pojawiają się znalezione szablony i te ustawione w raporcie [U] (te z [U] są pokazywane jako {STANDARDOWY});
- jeśli nie znajdziemy żadnego szablonu (nieważne czy są źle zdefiniowane czy ich nie ma), na liście jest tylko {STANDARDOWY};
- przy wybraniu {STANDARDOWY}, tytuł maila to "Dokument sprzedaży {NR DOKUMENTU}";
- każdemu użytkownikowi podpowiada się ostatnio użyty szablon.

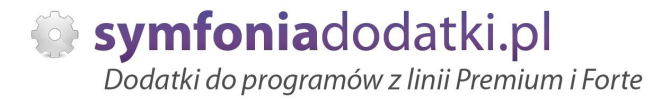

W przypadku zdefiniowania minimum jednego szablonu wiadomości, będzie można go wskazać podczas wysyłki faktury/ faktur. Poniżej zrzuty.

[1] wysyłka z automatu i wywołana ręcznie z Kartoteki sprzedaży -> Wydruki -> Wyślij fakturę e-mailem (BLOT)

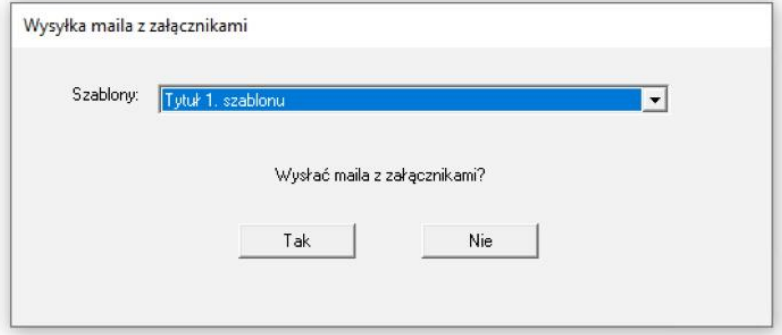

[2] wysyłka z kartoteki sprzedaż spod prawego przycisku myszy na dokumencie -> Wyślij zbiorczo faktury PDF (BLOT)

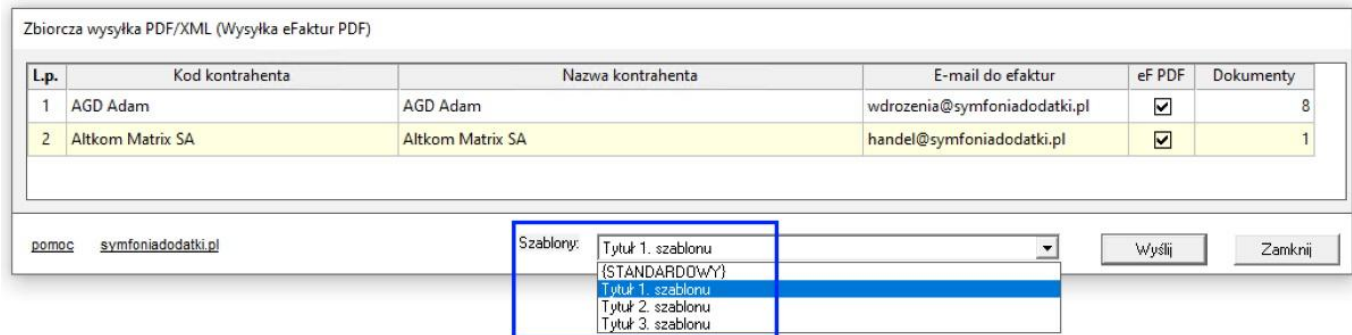

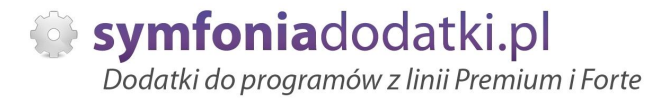

# **Przywrócenie standardowych procedur**

Przywrócenie standardowych procedur oznacza koniec możliwości korzystania z dodatku (dodatek NIE bedzie monitować przy wystawieniu dokumentów sprzedaży).

Aby przywrócić standardowe procedury (będąc zalogowanym jako 'admin'), przechodzimy do Kartoteki -> Raporty -> Procedury. Po prawej stronie odszukujemy raport Procedury dokumentu sprzedaży.

Otwieramy raport, wybieramy 'Edytui' i usuwamy linie zaznaczoną na niebiesko. Raport zapisujemy.

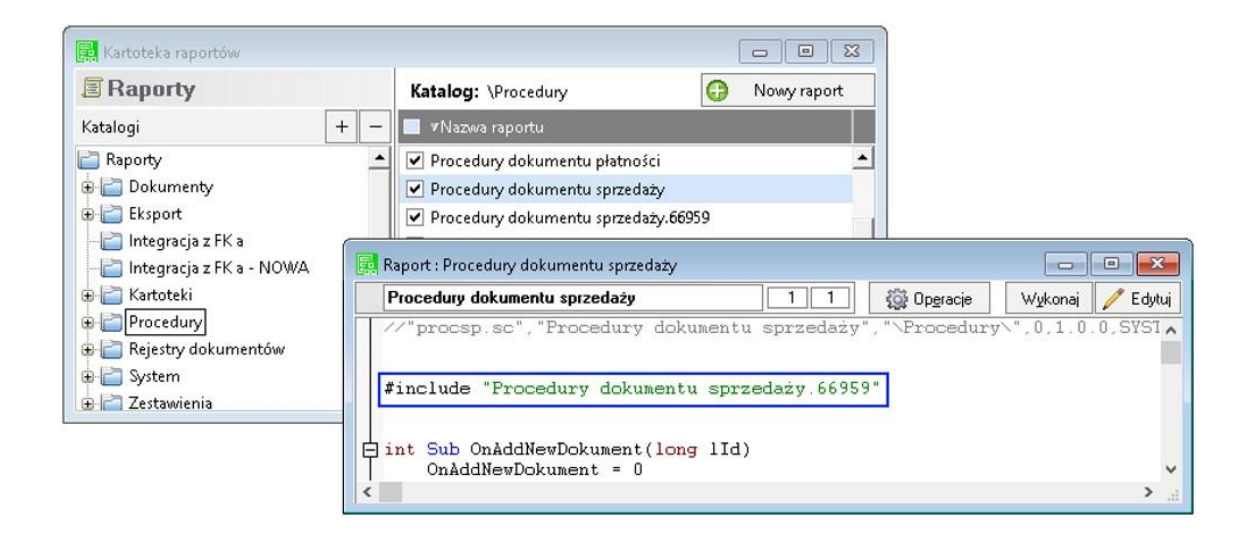

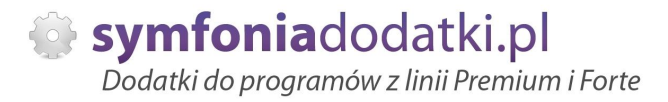

# **Uwagi wdrożeniowe - WAŻNE!!!**

AKTUALIZACJA programu SAGE HANDEL ERP do nowszej wersji może spowodować "znikniecie" funkcji dodatkowych, które zawiera dodatek.

UWAGA: Jeżeli była robiona integracja procedur, aktualizację raportów należy przeprowadzić bez wgrywania procedur (pliki proc\*.sc). Po aktualizacji należy wgrać ponownie raporty (\*.sc), nie wgrywać plików konfiguracyjnych (plików z podkatalogu ustawienia) !!!

Ponadto aktualizacja programu HMF może wymagać aktualizacji dodatku (aktualizacja może być płatna, prosze zapoznać sie z umowa licencyjną).

# **AKTUALIZACJA DODATKU**

Aktualizacja dodatku polega na ponownym wczytaniu wszystkich moduáów. Przed instalacją należy zwrócić uwage na kilka rzeczy: wykonanie kopii plików konfiguracyjnych (pliki \*.ini dodatku i/lub raporty). należy sprawdzić czy dodatki są zintegrowane z innymi rozwiązaniami. Jeżeli są to po aktualizacji należy je ponownie zintegrować, w przypadku linii Symfonia (dawniej Premium) oprócz standardowej kopii bezpieczeństwa należy wykonać kopię bezpieczeństwa katalogu programu.

Aktualizacja licencji dodatku polega na ponownym wczytaniu modułu z licencją. Nazwa tego modułu znajduje się w pliku licencja.txt.

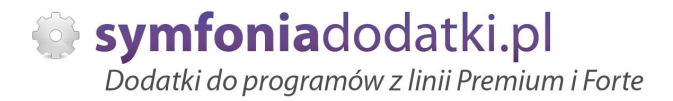

# **Wstep**

[de mo online]

Produkt wycofany z oferty

Produkt w nowej ofercie dla Symfonii Handel H50/HMF znajdziesz TUTAJ

Dodatek umożliwia zautomatyzowaną wysyłkę faktur w formie elektronicznej przy pomocy poczty elektronicznej (e-mail).

Jeżeli są Państwo zainteresowani przetestowaniem tego rozwiązania - prosimy o kontakt.

Każdy klient ma osobne ustawienia odnośnie otrzymywanego formatu danych. Podstawową formą jest obraz PDF. Oprócz tego klient może otrzymać dokument w postaci wczytywanej przez jego system.

Obsługiwane formaty:

- Symfonia E-faktura XML,
- PC MARKET,
- KC FIRMA,
- Small Business,
- Magnat.
- Wapro (csv).
- Expendif (fs2).

Wysyłka dokumentów odbywa się dla wskazanych na liście faktur.

Klient otrzymuje wiadomość e-mail z załącznikami oraz numerem dokumentu w tytule. Za pomocą konfiguracji możemy zdefiniować kilka szablonów maili (o różnej treści).

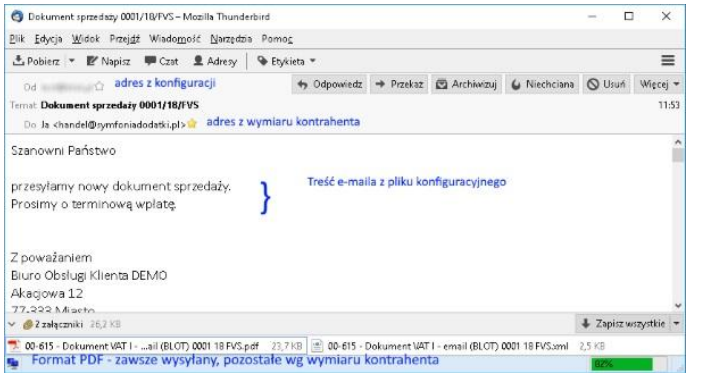

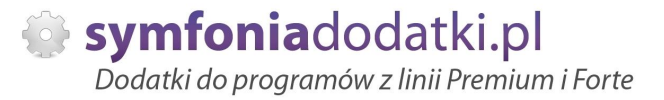

Wiadomość zawiera załączniki: PDF oraz jeden lub więcej formatów pomocniczych.

Dodatek umożliwia również zbiorczą wysyłkę faktur (tylko format PDF).

Grupuje dokumenty wg kontrahenta (nabywcy) i dla każdego z nich wysyłała zbiorczo maila zawierającego wskazane dokumenty.

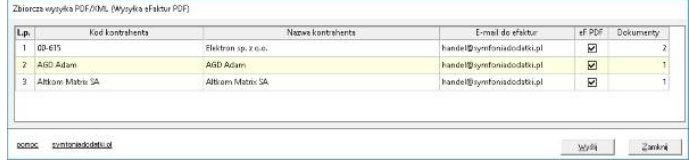

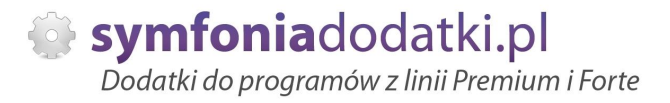

# **Ustawienia wydruków - przygotowanie do wysyáania**

Każdy wydruk generowany do PDF może być konfigurowany według standardowych mechanizmów programu.

- Aby przygotować dokument do wydruku należy:
- 1. zadbać, aby typ/symbol był poprawnie opisany w module [U] przypisany do wzoru wydruku,
- 2. wzór wydruku był przygotowany do wysyłki (wg opisu w module [U]),
- 3. wydruk był przynajmniej raz wywołany ręcznie w celu ustawienia kolumn, opcji etc.

W standardowej wersji dodatku jest przygotowany wydruk 'Dokument VAT I - email (BLOT)' oraz dla korekt 'Faktura VAT Korygująca - email (BLOT)'.

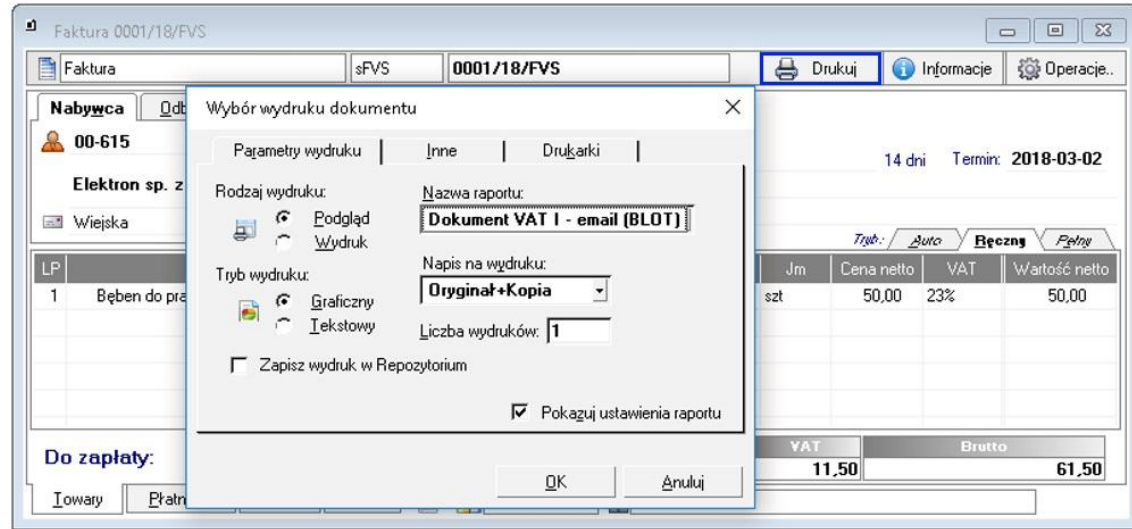

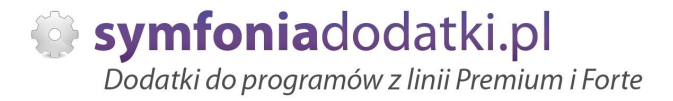

# **Wysyáka mail+pdf+zaáączniki**

Dodatek wysyáa dokumenty w formie plików w formatach PDF, XML, KC Firma, PC Market, Small Business, Magnat, Wapro, Expendif.

Opcja wysyłki 'z innymi załacznikami' dostepna jest z poziomu listy dokumentów sprzedaży. W tym wariancie 1 dokument jest wysyłany w jednym mailu z innymi załacznikami.

Dla zaznaczonych dokumentów uruchamiamy opcie Wydruki -> "Wyślij fakture e-mailem (BLOT)" i klikamy `OK`. W tym momencie sprawdzane jest, czy są uzupełnione adresy w polach dodatkowych nabywców.

W przypadku problemów dokumenty `poprawne` i `niepoprawne` prezentowane są na dwóch listach `wklikiwalnych`. Jeżeli wszystko jest uzupełnione to program wysyła maile, a dokumenty są oznaczone znacznikiem `Mail wysłany` (ustawianym w konfiguracji). Raport: 'Wyślij fakture e-mailem [U](BLOT)' sekcia: //znacznik, jakim jest oznaczany dokument po wysáaniu maila (65 - A, 66 - B, 67 - C,...) string wfe\_znacznik=""

Lista wszystkich znaczników jest dostepna w dalszej cześci podrecznika - FAQ pkt. 21.

Dodatek uruchamia sie automatycznie (warunkiem jest właczenie procedur) podczas zapisu faktury i pyta użytkownika, czy wysłać fakture mailem. Po kliknieciu "Tak" uruchamia sie standardowy mechanizm wysyłki dokumentów.

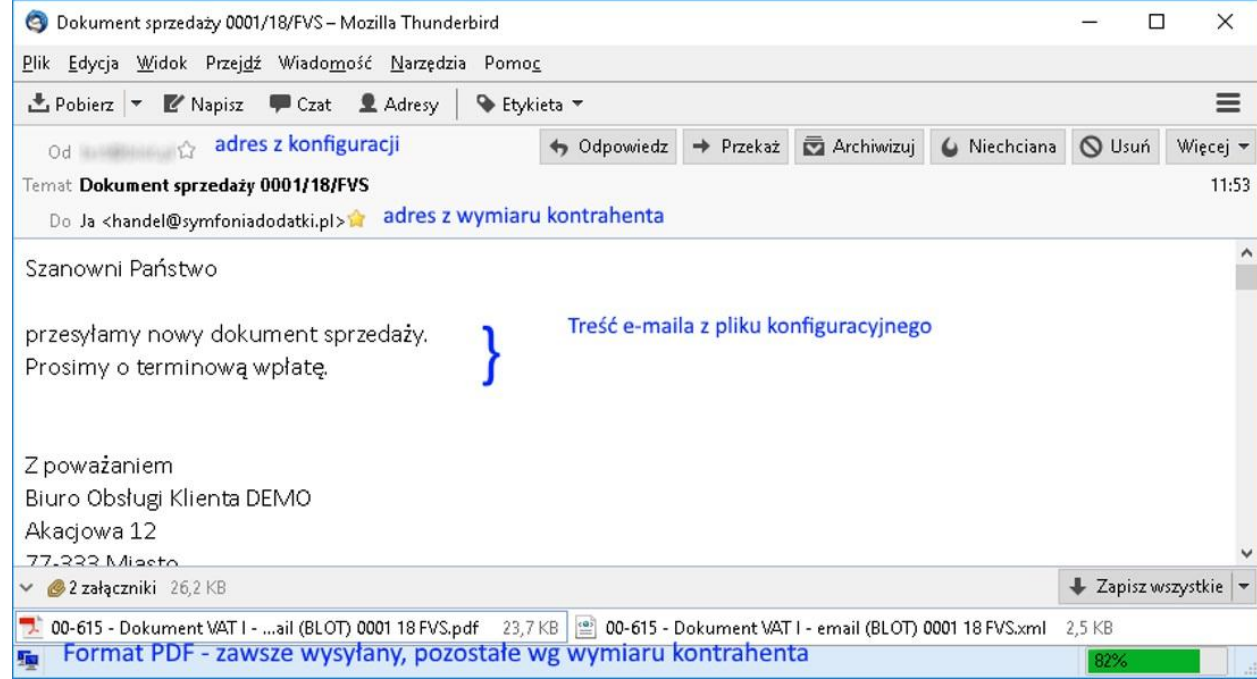

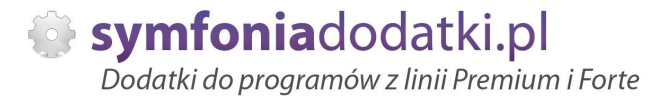

# **Wysyáka mail+pdf - z grupowaniem wg kontrahenta**

Ta opcja umożliwia wysyłkę zaznaczonych dokumentów sprzedaży z grupowaniem wg kontrahentów.

Opcja jest dostępna z kartoteki Sprzedaż spod prawego przycisku myszy: `Wyślij zbiorczo faktury PDF (BLOT)` lub skrótem Alt+1.

W tym wariancie są wysyáane tylko pliki PDF.

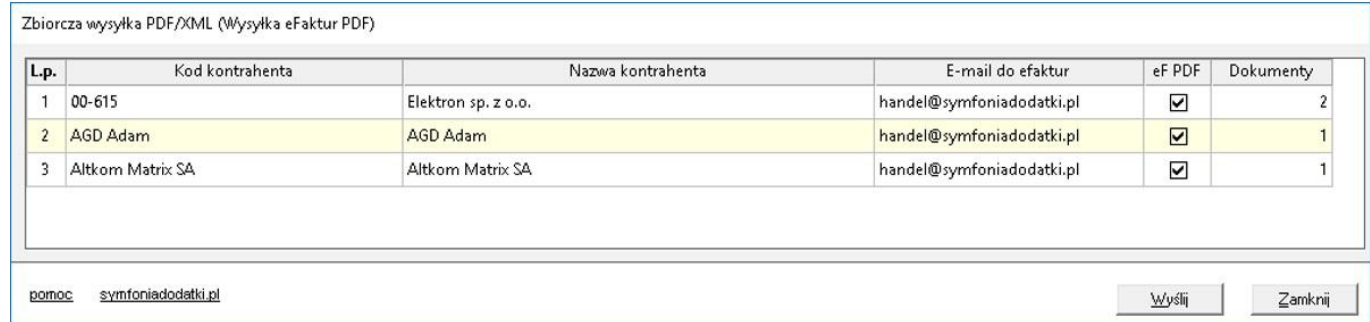

W przypadku konfiguracji z wieloma szablonami (patrz sekcja: Szablony wysyłanych maili - wiele szablonów) na oknie będą dostępne szablony z różnymi treściami w mailu.

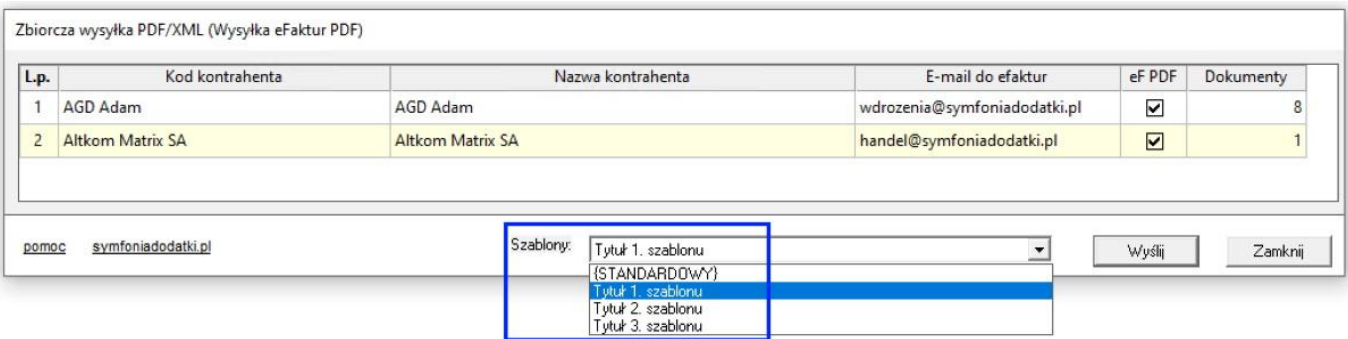

Po zaznaczeniu, system grupuje dokumenty wg kontrahenta (nabywcy) i dla każdego z nich wysyłała zbiorczo maila zawierającego wskazane dokumenty.

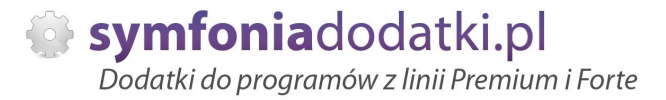

W przypadku braku uzupełnionego adresu do wysyłki pojawi się komunikat:

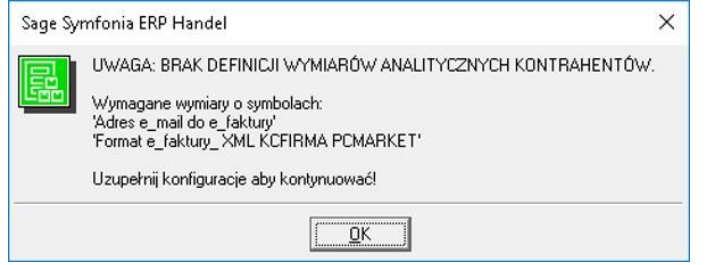

Adres można uzupełnić bezpośrednio na oknie (należy potwierdzić Enterem).

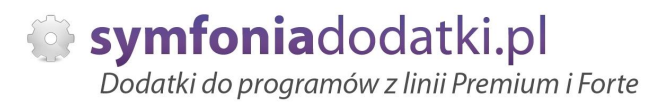

# **Faktura wysyáana jako pdf**

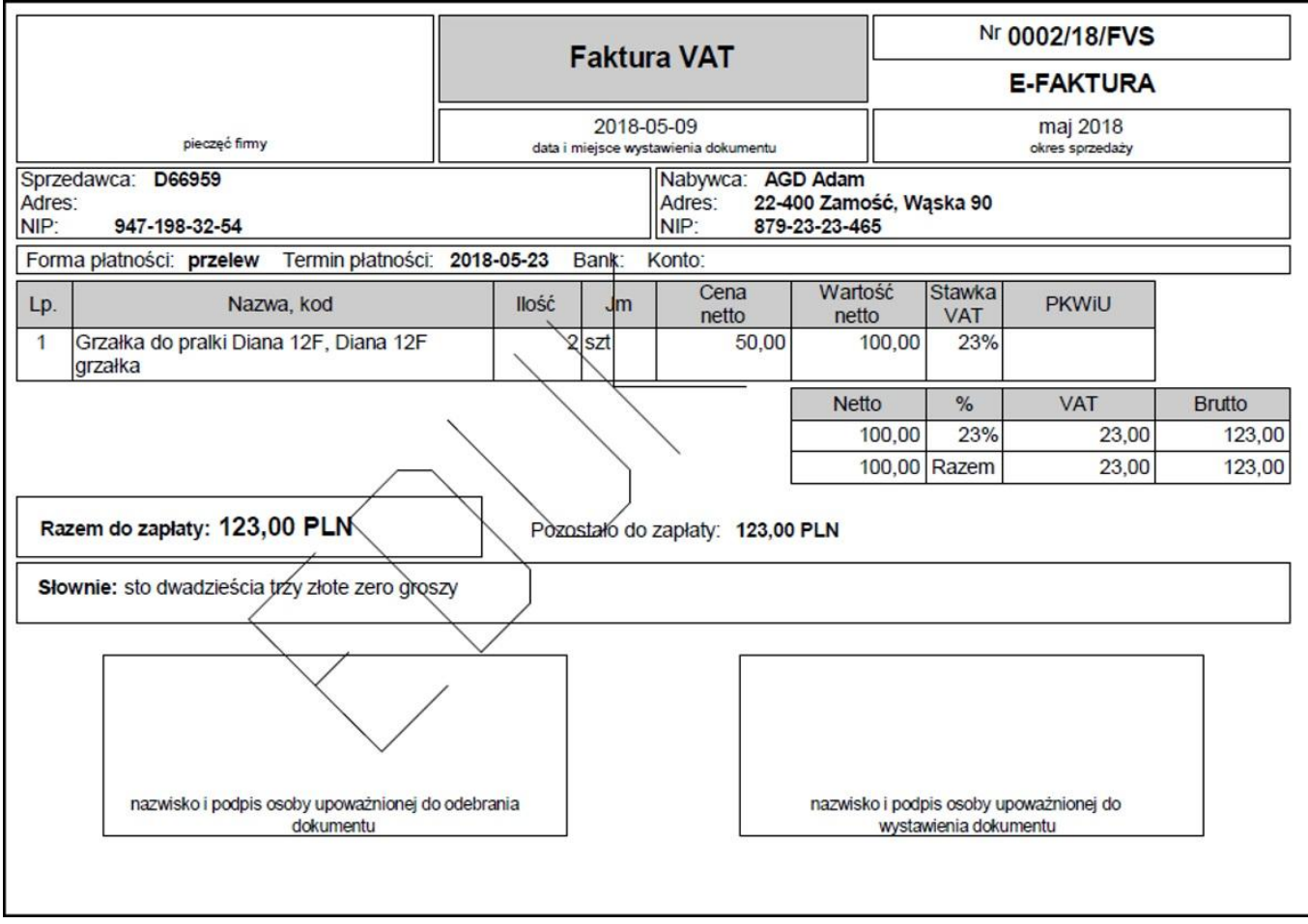

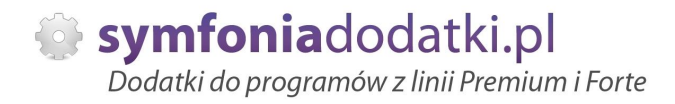

# **FAQ - NAJCZĉĝCIEJ ZADAWANE PYTANIA I PROBLEMY**

**1 Wprowadzanie parametrów do moduáu [U], jeĪeli trzeba podaü uprawnionych uĪytkowników.**

W przypadku, gdy mamy parametr zdefiniowany następująco:

string dod\_parametr="TEKST\_PARAMETRU"

...

....

i mamy do wprowadzenia ciąg znaków zawierający znak specjalny \ należy go wpisać podwójnie

przykładowo:

... string dod\_parametr="DOMENA\UZYTKOWNIK" !!!! ŹLE !!!!

... string dod\_parametr="DOMENA\\UZYTKOWNIK" DOBRZE

...

...

jeżeli natomiast parametr jest zdefiniowany bez znaków cudzysłowia to znak \ należy stosować pojedynczo, np.:

... dod\_parametr=TEKST\_PARAMETRU,INNY\_TEKST

... dod\_parametr=DOMENA\UZYTKOWNIK,admin,DOMENA\INNY\_UZYTKOWNIK

**2 Jaki mam program?**

Nazwa programu znajduje się na pasku okna. Szczegółowe informacje można odczytać w zakładce 'Aktywacja'. Dokładne dane o programie można również wyczytać z numeru licencji:

- HMP oznacza Symfonia Handel (Premium)

- HMF oznacza Handel ERP (Forte)

- HML w wersji do 2014 (HML140-99999) jest to stary Handel Start, a dla HML150 - jest to już nowy Handel Start.

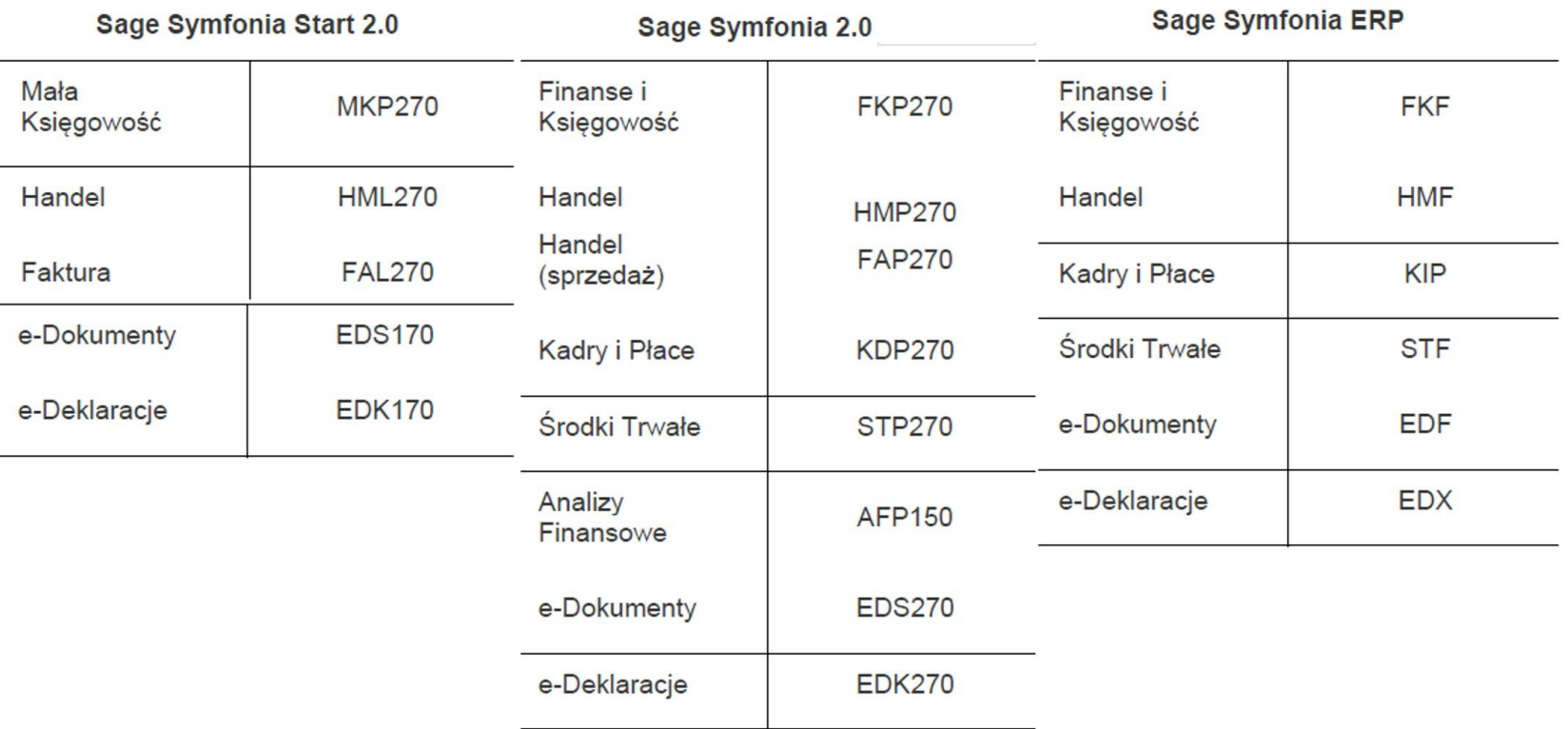

## **3** Gdzie znajdę numery licencji?

W programie, w zakładce 'Pomoc -> 'O programie' lub wybierając F4.

### **4** Jak się instaluje dodatek?

Każde nasze rozwiązanie posiada podręcznik użytkownika, który zawiera instrukcje instalacji. Poprowadzi ona krok po kroku przez proces instalacji.

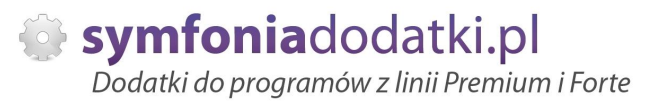

### **5** Niestety po zalogowaniu do Handlu raport o aktualizacji nie pojawił się. Jak wgrać dodatek?

Można recznie wywołać aktualizacje raportów.

Należy zalogować się jako admin do Handlu ERP, przejść do Raporty -> System i wywołać 'Aktualizacje raportów systemowych'.

Na oknie wskazać folder z plikami \*.sc (wypakowane z przesłanej paczki).

### **6 Pobraáem demo, ale nie dziaáa?**

Aby przetestować rozwiązanie dedykowane Symfoni ERP (Forte) należy pobrać wersie testowa. W tym celu należy, w oknie pobierania wpisać NIP firmy, numer seryjny programu oraz pozostałe dane. Następnie pobrać dodatek.

### **7 Báąd wykonania: Nie moĪna otworzyü pliku.**

Brak dostepu zalogowanego użytkownia windows do katalogu C:\Program... Aby dodatek został poprawnie zainstalowany, należy zalogować się na konto z większymi uprawnieniami.

Można również z programu przejść do kartoteki raportów -> System -> Aktulizacja raportów systemowych, i wskazać folder z dodatku z rozpakowanego archiwum.

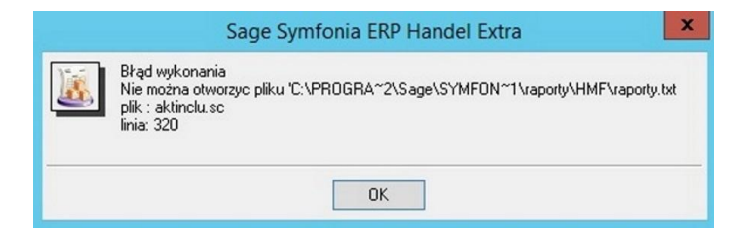

### **8 Komunikat RegSvr32**

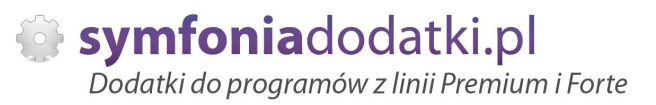

Komunikat może pojawić się w programach z systemem Windows 8 lub wyższym. Wymagane jest uruchomienie wiersza poleceń w trybie adminitratora, wskazanie pliku sdd.bat recznie i jego uruchomienie.

Przykáad: <https://www.youtube.com/watch?v=9wyky4m2t5E>

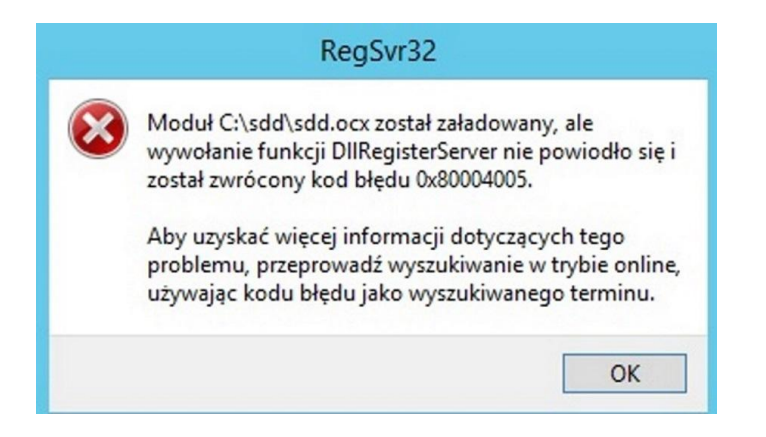

### **9 Czy po aktualizacji programu Sage Symfonia ERP Państwa dodatek nadal będzie funkcjonować?**

Tego tak naprawdę nikt nie wie :).

Do każdego dodatku załączamy umowę licencyjną jaką stosujemy. Reguluje ona to w taki sposób, że jeżeli dodatek 'przestanie poprawnie działać' po wgraniu nowej wersji, to go dostosowujemy/aktualizujemy aby działał. Jest to aktualizacja bezpáatna lub páatna (ale maksymalnie 30% wartoĞci zakupowej dodatku).

#### **1 Planujemy aktualizacje Symfonii ERP, czy dodatek nadal będzie działał?**

**0**

Jeżeli chca mieć Państwo pewność, że dodatek bedzie współpracował z najnowsza wersja programu zapraszam do kontaktu z nami.

Zweryfikujemy, czy dodatek bedzie wymagał aktualizacji.

Sugerujemy zgłaszanie takiej informacji z odpowiednim wyprzedzeniem.

Aktualizację wszelkiego rodzaju importów-eksportów, konektorów, zalecamy wykonywać po wykonaniu raportów lub w okresach "mniejszego nawału pracy".

**1**  $Co$  właściwie kupuje?

**1**

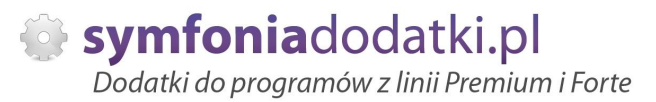

W ramach zakupu dodatku nabywają Państwo prawo do wieczystego korzystania z dodatku (z wyjątkiem e-usługi).

Zakup dodatku uprawnia do jego wykorzystania w 1 firmie (bazie danych jednego z programów). Wszystkie ceny podawane w katalogu dotyczą wersji 1- firmowej i są cenami netto.

**1 PotrzebujĊ ten sam dodatek dla drugiej firmy/potrzebujĊ importowaü dane z kilku firm - czy mam zakupiü dodatek dla**

#### **2 kaĪdej?**

Standardowa licencja uprawnia do pracy w ramach jednej firmy.

Możliwe są dodatkowo następujące warianty zakupu innych licencji:

- licencja dla następnej firmy w ramach jednego właściciela dopłata 50%,
- licencja wielofirmowa (bez limitu firm) w ramach jednego właściciela dopłata 200%,
- licencja dla biur rachunkowych dopáata 70%.

#### **1 Jak dodawaü wymiary analityczne w Handel ERP?**

**3**

W programie wybieramy Ustawienia -> Wymiary analityczne, a nastepnie kartoteke, dla której chcemy zdefiniować wymiar.

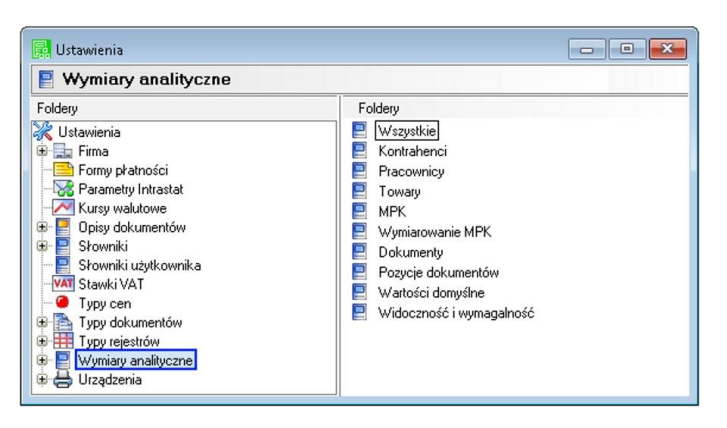

**1 4** **-**

Następnie wybieramy 'Edytuj' [1], wtedy przycisk 'Dodaj' [2] będzie aktywny.

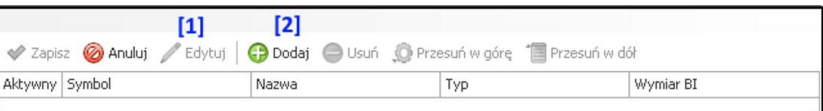

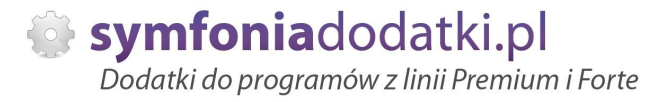

### **1 5**

**-**

Na oknie wybieramy wymiar, który jest nam potrzebny i klikamy 'Użyj' [1].

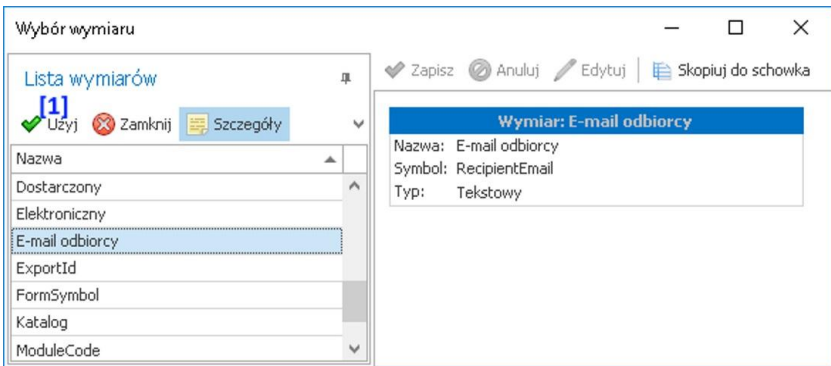

#### **1 JeĪeli chcemy dodaü nowy wymiar...**

### **6**

wtedy na oknie zdefiniowanych wymiarów wybieramy 'Dodaj' - pokaże się po wybraniu rozwinięcia [1]

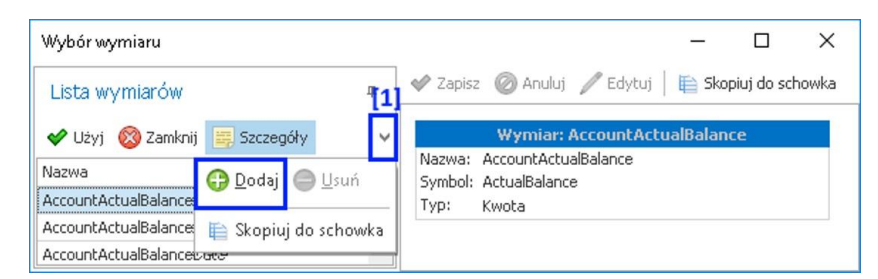

**1 7**

**-**

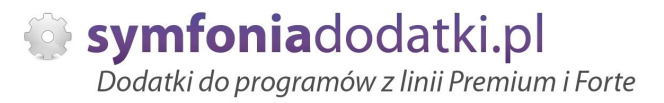

### na oknie uzupełniamy niezbędne dane:

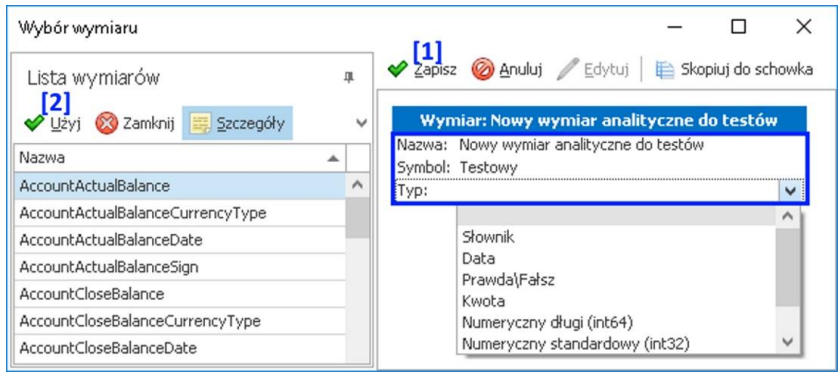

### **1 8**

**-**

**-**

Wybieramy Zapisz [1], a następnie zaznaczamy go w lewej tabeli i klikamu 'Użyj' [2].

### **1 9**

Na oknie Ustawień potwierdzamy jeszcze przez wybranie 'Zapisz' [1].

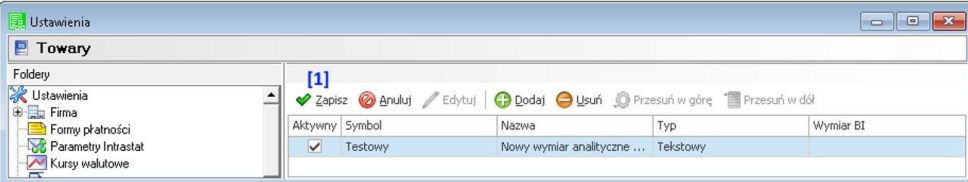

**2 0**

**-**

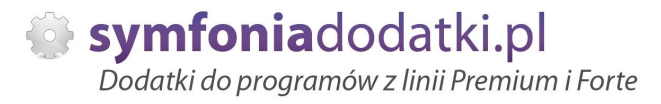

Wymiar będzie dostępny dla wszystkich, w tym przypadku towarów, w zakładce 'Wymiary'.

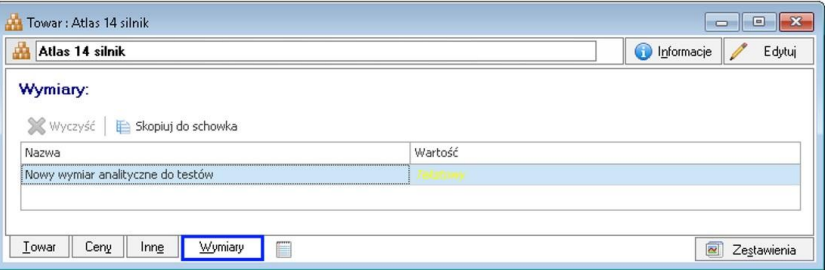

#### **2 Znaczniki w programie Handel ERP.**

**1**

W programie mamy dostępne następujące znaczniki;

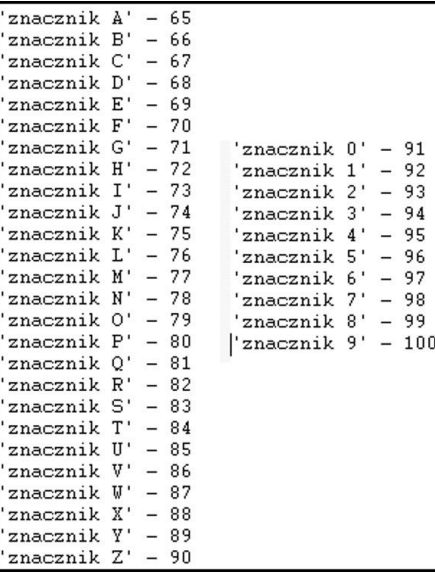

- **2 Automatyczne wykonywanie skryptów SQL.**
- **2**

W przypadku, jeżeli nasze rozwiązanie dodatkowe wymaga założenia dodatkowych tabel w bazie, można je założyć "recznie" wykorzystując Management Studio (instrukcja w dalszej części podręcznika) lub można to zrobić automatycznie podczas uruchomienia dodatku.

Jeżeli dodatkowe tabele nie zostaną założone, a uruchomimy dodatek, wtedy pokaże się komunikat (nie wszystkie rozwiązania):

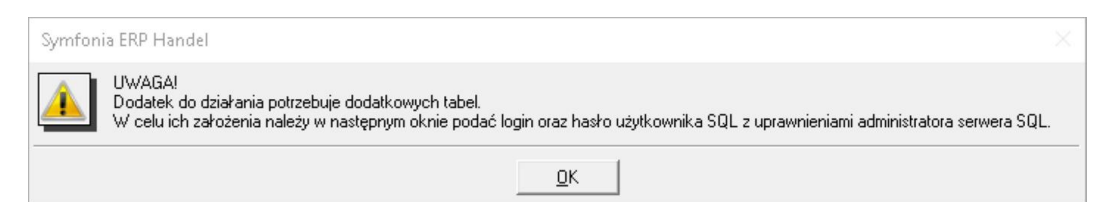

### **2 3**

**-**

A następnie okno, na którym musimy podać dane do logowania do SQL:

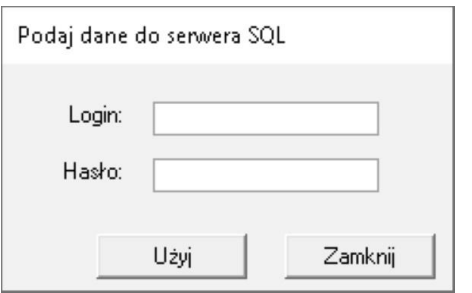

### **2 4**

**-**

W przypadku zamknięcia komunikat:

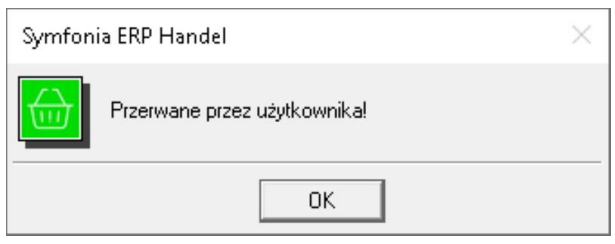

**-**

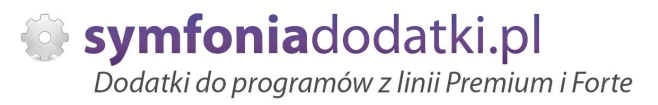

### W przypadku braku danych:

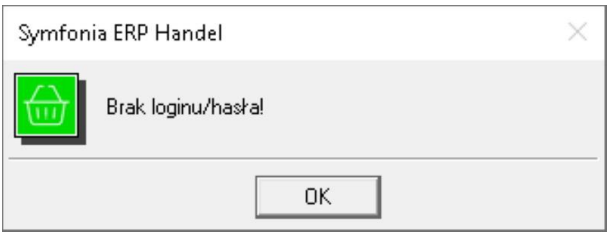

### **2 6**

**-**

### Przykładowe błędy jeśli login/hasło jest złe LUB dany login nie ma odpowiednich uprawnień na SQLu

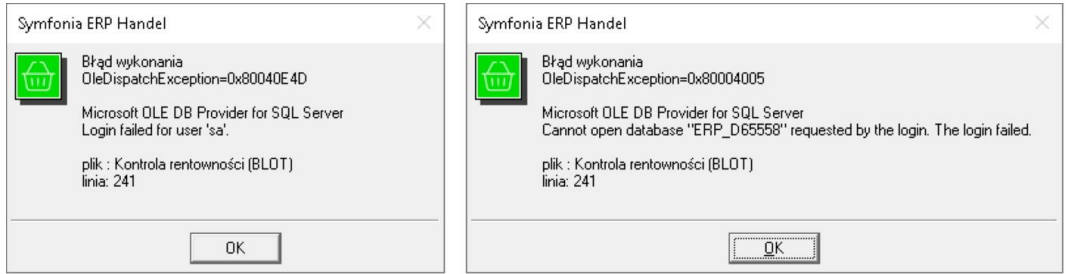

### **2 7**

**-**

JeĞli wszystko pójdzie OK na koniec dostajemy komunikat:

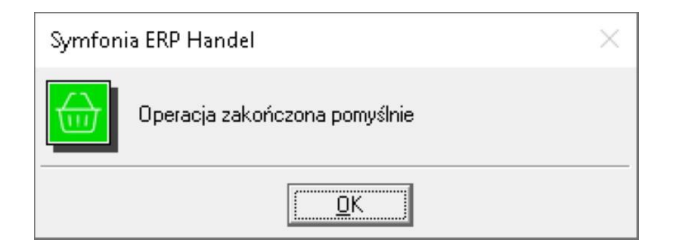

- **2 5Ċczne zaáyĪenie dodatkowych tabel za pomoca Management Studio.**
- **8**

Symfoniadodatki.pl Dodatki do programów z linii Premium i Forte

Wysyłka efaktur MULTI FORMAT 1.1 - podrecznik użytkownika

**2 9 -**

**3 0**

**3 1** -

**-**

-

**-**

-

1. Uruchom SQL server Management Studio.

2. Otwórz plik Sql. Kliknij File -> Open -> File i wybierz lokalizację, w której znajduje się skrypt SQL.

3. Połącz się do wybranej instancji wybierając odpowiednie parametry w oknie połączenia -ServerName oraz Authentication.

4. Kliknij Execute w oknie Managment Studio lub naciśnij na klawiaturze klawisz F5.

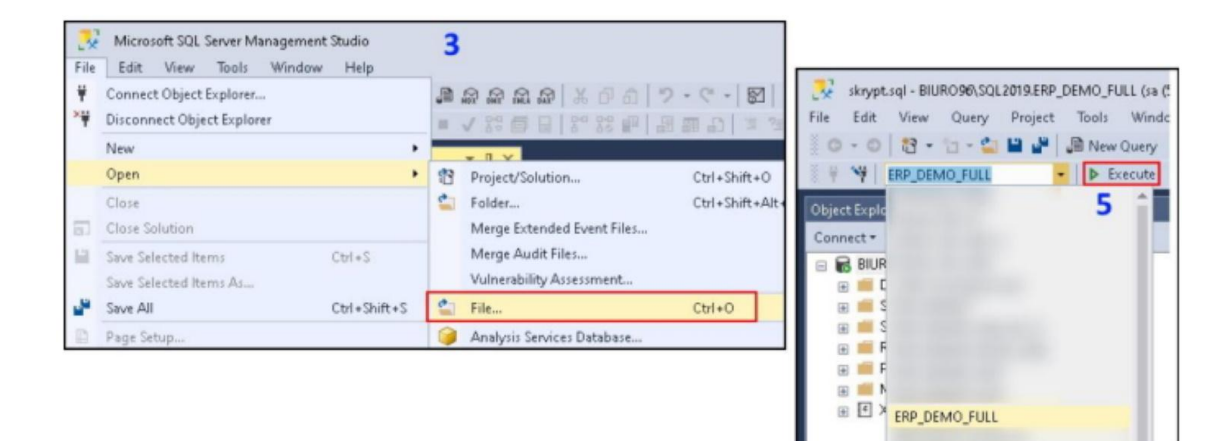

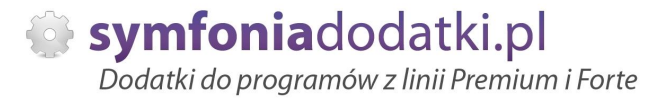

# **ZALECENIA EKSPLOATACYJNE - jak konserwowaü system wyposaĪony w dodatki?**

### **1 Jak aktualizowaü system z dodatkami?**

System wyposażony w dodatki wymaga dodatkowych czynności w przypadku aktualizacji programu.

Przede wszystkim przed jakakolwiek aktualizacją należy wykonać PEŁNA KOPIE danych firmy oraz kopie katalogu programu (katalog, na który wskazuje skrót uruchamiający program).

Podstawową kwestią jest to, czy dodatek będzie działał w nowej wersji. To należy sprawdzić odpowiednio wcześniej przed aktualizacją aby nie zablokować sobie pracy w systemie.

Odpowiedź na to pytanie uzyskacie Państwo w naszym Biurze obsługi klienta po mailowym zapytaniu.

Drugą sprawą jest sposób aktualizacji.

Z tego punktu widzenia są dwa typy aktualizacji: aktualizacja 'kasująca' rozwiązania dodatkowe i aktualizacja, która nie wpływa na nie.

Zazwyczaj aktualizacja 'literkowa' np. z wersji 2016 na 2016.a nie kasuje rozwiązań dodatkowych. Natomiast przejście z 2015 na 2016 już tak.

W takim przypadku należy po aktualizacji zainstalować dodatek ponownie.

### **2 Jak wykonaü kopiĊ bezpieczeĔstwa systemu z dodatkami?**

System wyposażony w dodatki wymaga nieco innego sposobu wykonywania kopii bezpieczeństwa.

Standardowa kopia bezpieczeństwa archiwizuje dane firmy ale nie bieże pod uwagę dodatkowych plików i elementów jakie są wprowadzane przez dodatki.

Dlatego, aby się zabezpieczyc przed koniecznością ponownej instalacji dodatków po awarii, oprócz standardowej kopii bezpieczeństwa należy wykonać kopie katalogu programu (katalog na który wskazuje skrót uruchamiający program). Czynności te można automatyzować na wiele sposobów. W tym celu prosimy o kontakt Państwa opiekunem od IT lub z naszym Biurem Obsługi Klienta.

### **3 Jak utrzymywaü program zintegrowany z innymi systemami?**

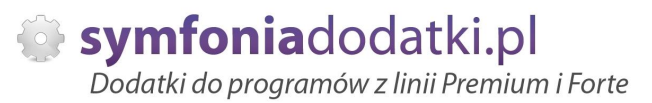

W przypadku pracy na programie, który wspóápracuje z innymi systemami np. sklepami internetowymi, systemami bankowymi sytuacia jest bardziej skomplikowana.

Oprócz aktualizacji/zgodnoĞci dodatków z nowymi wersjami symfonia dochodzi kwestia 'nowych wersji' systemów poáączonych.

Należy ustalić z dostawca takiego systemu tryb wprowadzania zmian i je kontrolować. Dodatki sa sprzedawane z licencja na działanie z określonymi wersiami systemu połaczonego na dzień sprzedaży.

W przypadku zmiany np. wersji sklepu internetowego może to doprowadzić do niepoprawnego działania dodatku lub jego całkowitego zablokowania.

W tym układzie 'zgodność' nowych wersii systemów jest sprawdzana indywidualnie i należy sie w takich przypadkach kontaktować z naszym Biurem Obsługi Klienta.

### **4 Dodatki wykorzystujące 'procedury' programu.**

Dodatki wykorzystujące procedury automatyczne programu są bardzo podatne na 'dezaktywacje' w przypadku aktualizacji programu.

Dlatego BEZWZGLEDNIE należy wykonywać kopie katalogu programu przed każda aktualizacja.

W sytuacji, gdy w systemie istnieje kilka dodatków korzystających z 'procedur' ważne jest, aby były dostepne kopie skryptów procedur ponieważ są to zbiory unikalne i wystepują tylko w danych klienta. W przypadku utraty tych danych proces integracji trzeba będzie przeprowadzić ponownie co może być usługą płatną.

### **5 Jak rozbudowywaü juĪ zmodyfikowany system o nowe dodatki?**

Z tego punktu widzenia jest istotne jaki jest charakter modyfikacji nowego dodatku.

Dodatki mogą modyfikować system na kilka sposobów:

a. tworzenie nowych funkcji,

b. tworzenie nowych funkcji opartych o 'procedury automatyczne',

c. tworzenie nowych funkcji opartych o wydruki.

Wątpliwość, czy dodatek poprawnie zadziała może się pojawić w przypadkach b i c. W uproszczeniu trzeba sprawdzić wykonalność wdrożenia kiedy dwa lub wiecej dodatków korzysta z 'procedur' lub modyfikuje ten sam wydruk. Takie analizy wykonujemy na indywidualne zapytanie klienta.

W przypadku, gdy dodatki pokrywają się w tych obszarach należy przeprowadzić ich 'integracje'.

Takie usługi wykonujemy na indywidualne zlecenie klienta.

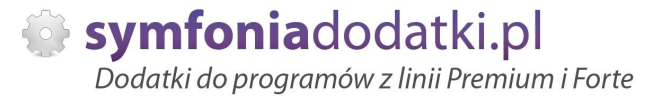

# **WiĊcej rozwiązaĔ do systemów Symfonia oraz Forte/ERP znajdziesz na stronie**

**symfoniadodatki.pl**

**ZachĊcamy do pobierania wersji demo naszych produktów**

**Dodatkowe informacje moĪna uzyskaü telefonicznie pod numerem**

**693 936 046**

**lub przez e-mail**

**[handel@symfoniadodatki.pl](mailto:handel@symfoniadodatki.pl)**

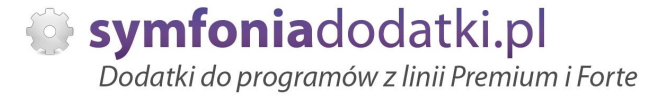

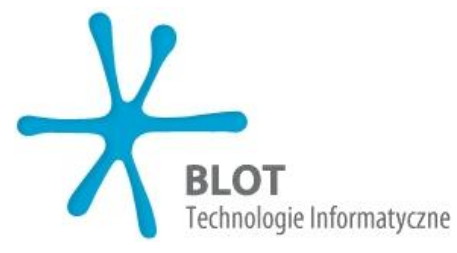

**BLOT SP. Z O.O.**

**NIP 9471983254 KRS 0000488429 Brukowa 10 91-341 àódĨ**

**tel. 693 936 046 e-mail: [handel@symfoniadodatki.pl](mailto:handel@symfoniadodatki.pl)**